# Autodesk Construction Cloud (ACC) Guide-Submittals Process

## Submittals-Submit Submittal by GC Project Manager

Navigate to Submittals. Click a submittal.

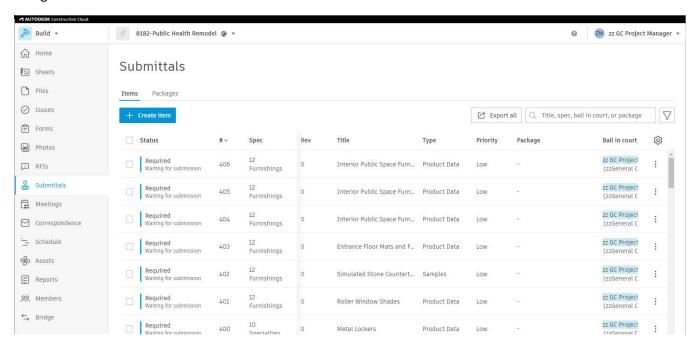

Add to description or add a file as necessary. Comment to communicate with Manager or watchers. All other fields are locked or should not be modified.

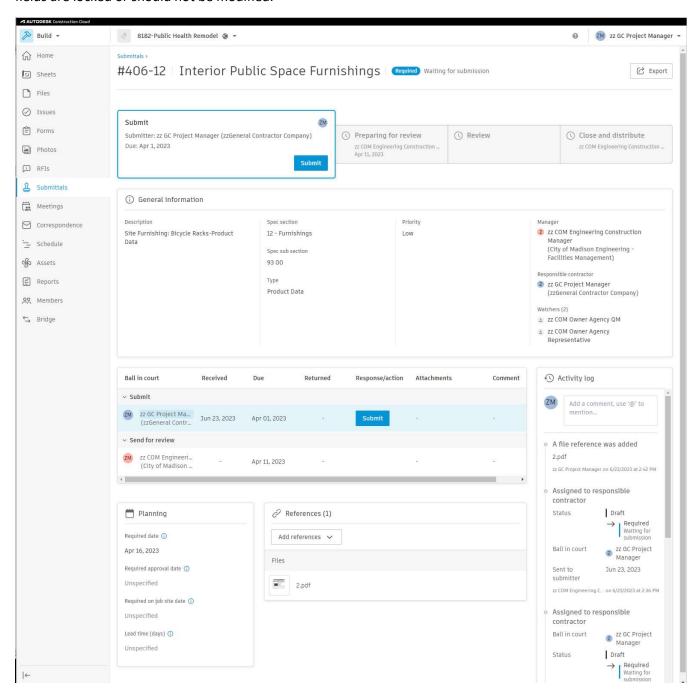

Click Submit. Select Attachments. It is critical to include attachments at this stage so that the review team can complete their review. Add notes as needed. Click Done.

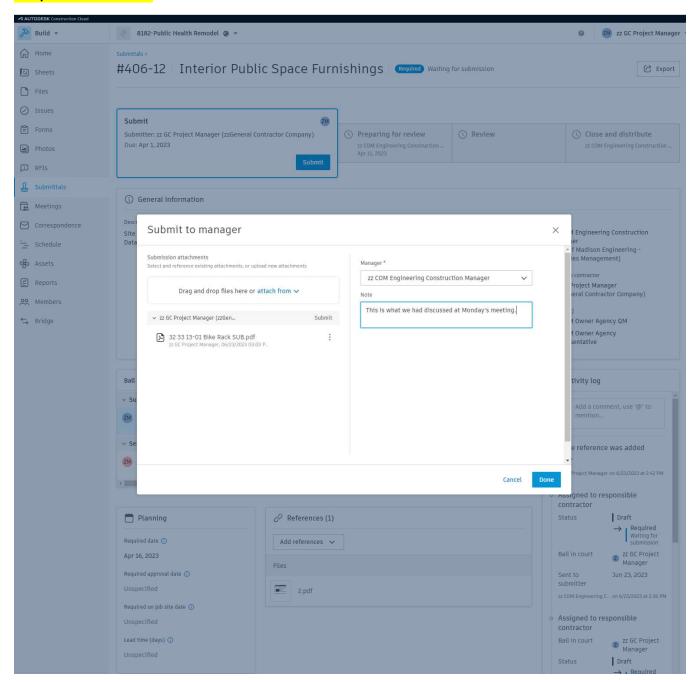

### Submittals-Prepare for review by A/E Project Manager

From this stage, there are many paths a submittal can take. They can step forwards and back or be revised or be commented on by many users. 3 main types to consider:

- (A) Step back and request contractor to make changes. Simply click Step Back in the image above.
- (B) Edit review workflow, submit for review, make markups, use @ functionality as needed.
- (C) Same as B, but with a revision to request a new submittal.

Since (C) is the most complicated, it will be the focus of the rest of the guide.

Choose a template for the review workflow. Submittal Review is the only option.

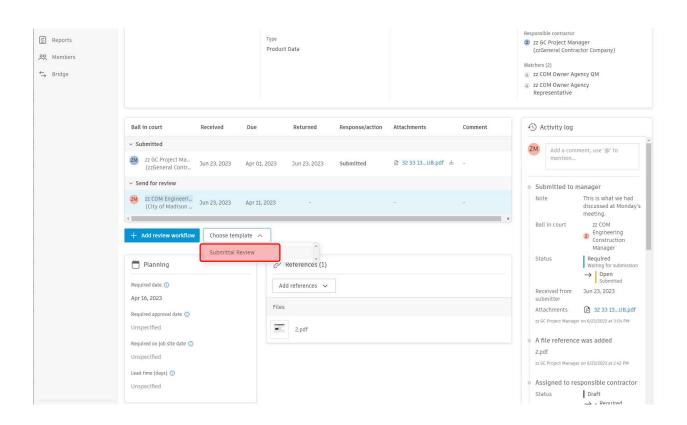

### Select Edit Review Workflow. Add steps before or after as desired.

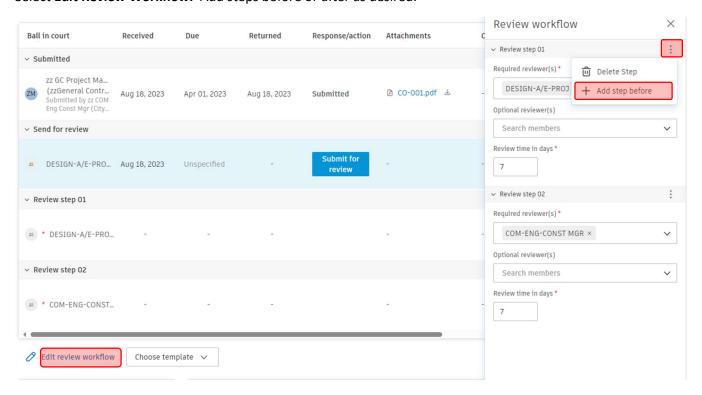

You can add Optional reviewer(s). Optional reviewer(s) can provide input, but they are not required to submit a review response before the review step is complete. The optional reviewer submitting will not advance the step. The required reviewer submitting will advance the step regardless of whether or not the co-reviewer provided input.

#### Submit for Review

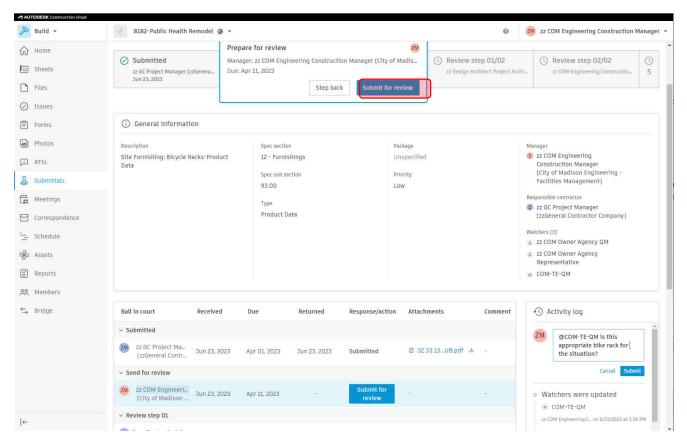

Copy file submitted by contractor to the next stage by clicking copy icon. Click Done.

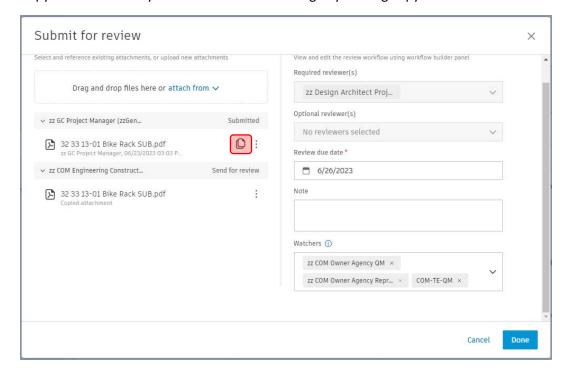

### Submittals-Review by Reviewer

You will receive an Action Required email to review a submittal. Follow link. Use @ comment process as needed. Once ready, click review.

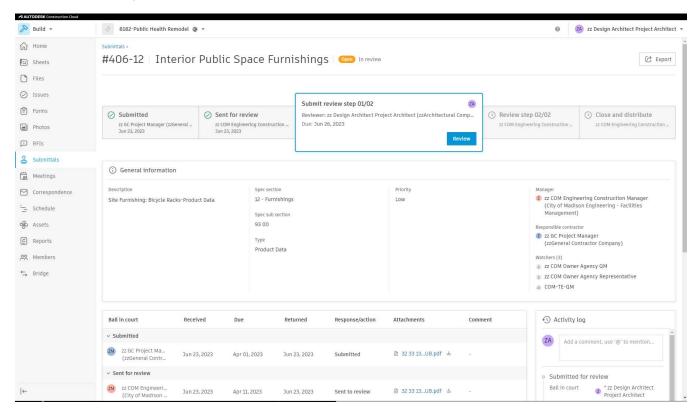

Click to open file from the previous stage. Open and add markups or approval stamp as needed. The built-in submittal markup tools are very intuitive. Alternatively, download file, make markups, and re-upload. Be sure that there is a file you are submitting as part of yourreview, it is possible to submit no file.

For this example, changes are needed, so the response "revise and resubmit" is selected. Add a response comment as needed

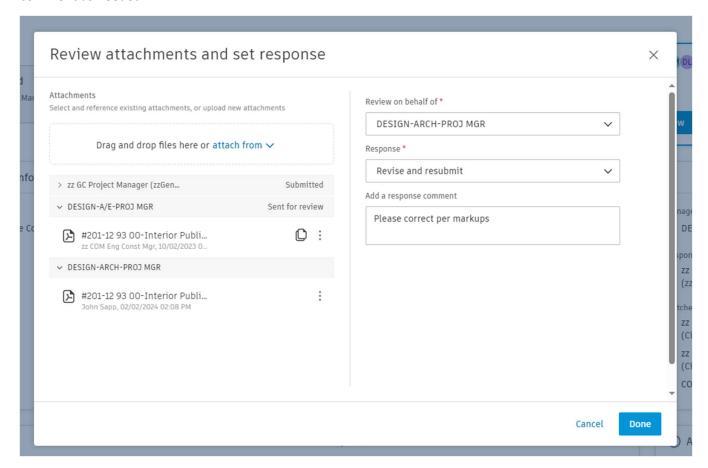

### Submittals-Comment by commenter

Click the filename in attachments to view the submittal. Commenter (COM-TE-QM) makes comment back approving or rejecting the design. Use @ functionality to ensure that the COM-ENG-CONST MGR gets the notification.

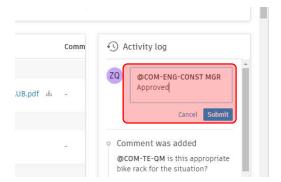

### Submittals-Review COM Engineering Construction Manager

After everyone else has reviewed, the Engineering Construction Manager is always the last step. They can make comments, markups on file and step it back to Architect to attempt to resolve. Once done, review as shown in previous sections as this guide.

Copy forward and provide response "Revise and resubmit".

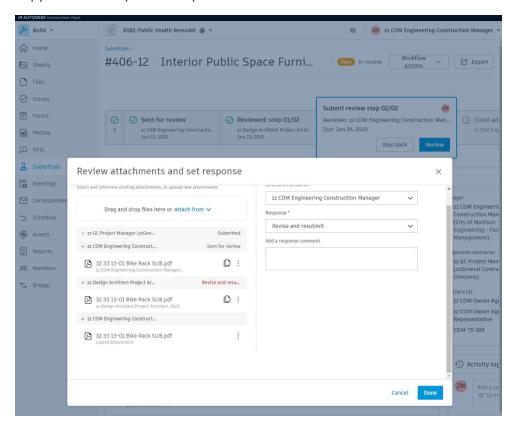

Next, the option to either Create new revision or Close and distribute becomes available. Complete 1 of 2 options:

1. Select Create new revision for contractor to make corrections per review comments.

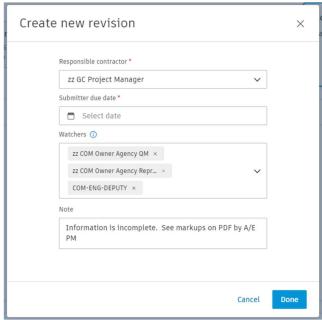

2. Select Close and Distribute to finalize and close the submittal. Pick a file to Copy to final response. Note that you must enter a Final Response via the drop down. The final response comment must be filled out so the contractor has the information they need. Click Next

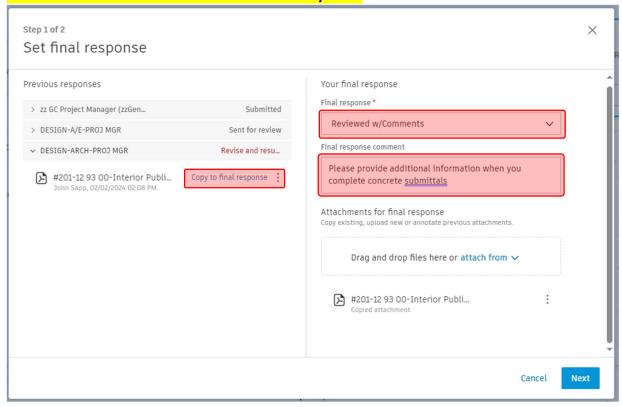

You will have one more chance to preview the submittal. Be sure that there is a comment and file attached before clicking Done

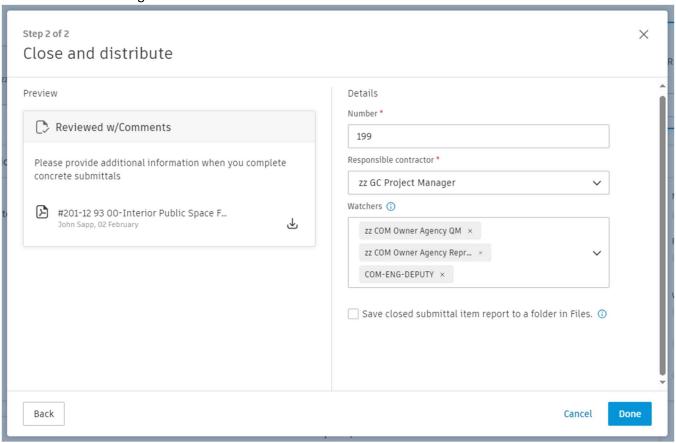

# Submittals-Resubmit Submittal by GC Project Manager

Follow link in email. Proceed to the beginning of this document to resubmit the corrected submittal.